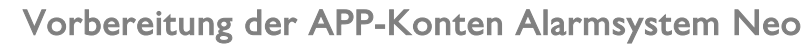

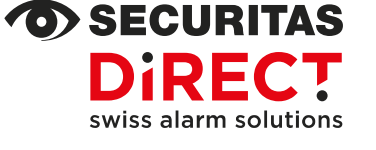

Ihr Kontakt Customer Service Internet www.securitas-direct.ch E-Mail-Adresse customercare@securitas-direct.ch

Kundendienst 0848 123 651

Wir danken Ihnen, dass Sie sich für Securitas Direct entschieden haben. Ihr neues Alarmsystem wird bald installiert und Sie werden dieses auf folgende Arten bedienen können:

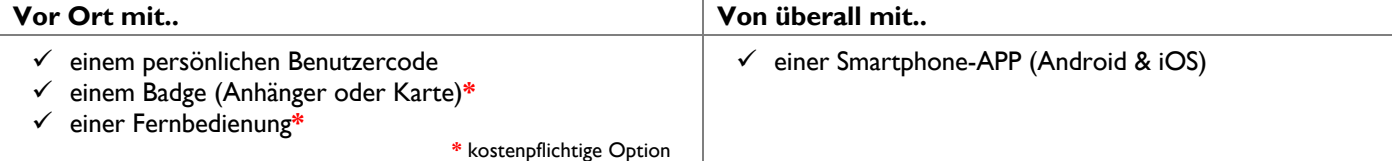

Falls Sie Ihr neues Alarmsystem mit der APP bedienen möchten, bitten wir Sie folgende Punkte **vor dem Installationsdatum** auszuführen:

## **BESTIMMUNG APP-BENUTZER/-INNEN**

Bestimmen Sie die gewünschten Benutzer/-innen. Bitte beachten Sie, dass jeder APP-Benutzer/-in:

- das Alarmsystem von überall bedienen kann, auch ohne sich vor Ort zu befinden
- den Status des Alarmsystems sowie weitere Informationen jederzeit einsehen kann
- über eine eigene E-Mail-Adresse sowie Mobile-Nummer verfügen muss, damit ein APP-Konto erstellt werden kann

Das gleiche APP-Konto kann auf mehreren Smartphones gleichzeitig verwendet werden. Securitas Direct empfiehlt, die Anzahl der APP-Konten auf max. 25 zu beschränken. Ihr Alarmsystem ist aber in der Lage, falls gewünscht, bis zu 200 APP-Konten zu verwalten.

# **INSTALLATION DER SMARTPHONE-APP UND ERSTELLUNG APP-KONTO**

Jeder Benutzer/-in installiert die APP auf dem Smartphone und erstellt ein kostenloses Konto in den folgenden **3 Schritten**:

**Schritt 1:** Smartphone-APP installieren

Installieren Sie die APP auf dem Smartphone; die APP ist nur für die Betriebssysteme «Android» oder «iOS» verfügbar:

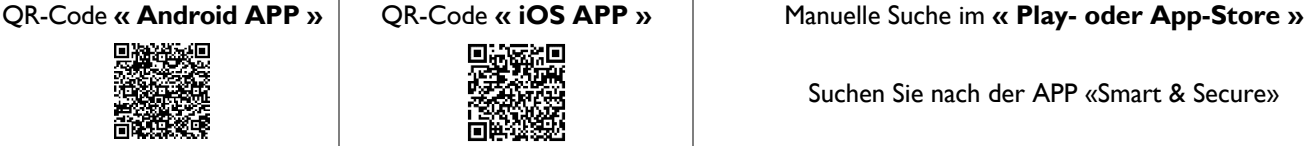

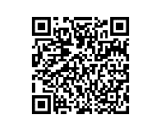

Suchen Sie nach der APP «Smart & Secure»

# **Schritt 2:** APP-Konto erstellen

Nach erfolgreicher Installation öffnen Sie die APP und tippen Sie auf **«Konto erstellen»**, danach geben Sie die Konto-Daten ein:

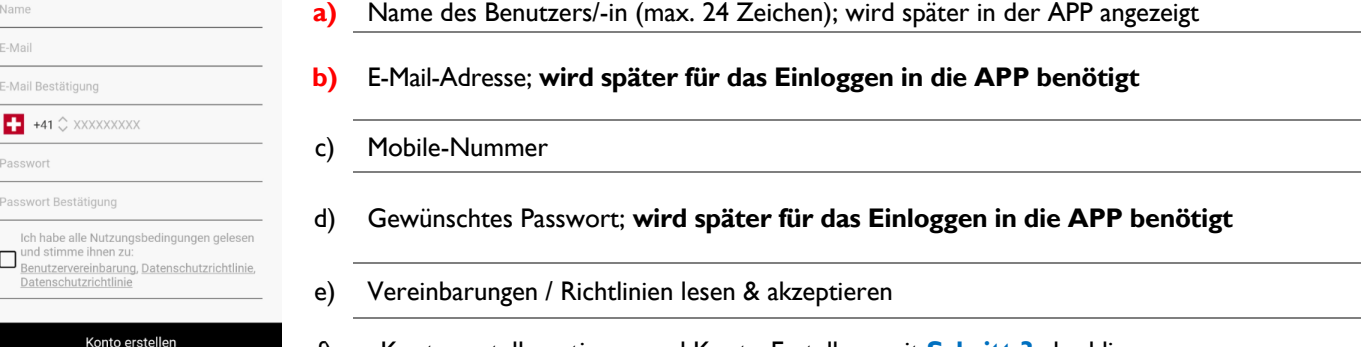

f) «Konto erstellen» tippen und Konto-Erstellung mit **Schritt 3** abschliessen.

Bitte den gewählten Namen **a)** sowie die verwendete E-Mail-Adresse **b)** in der Liste auf der Rückseite eintragen.

#### **Schritt 3:** Konto verifizieren und Erstellung abschliessen

Danach erhalten Sie jeweils auf die im **Schritt 2** eingegebene Mobil-Nummer und E-Mail-Adresse einen Verifizierungscode:

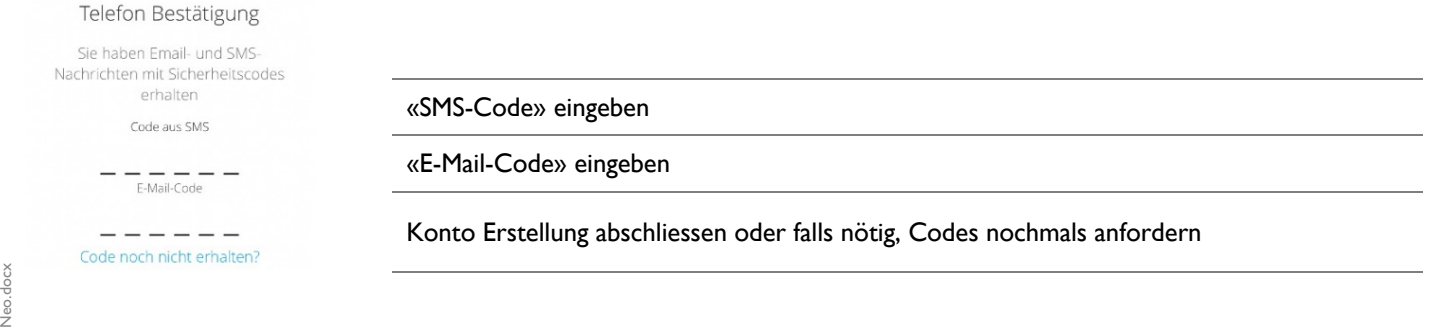

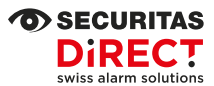

### **APP-KONTEN**

Bitte den Namen **a)** sowie die E-Mail-Adresse **b)**, wie bei der APP-Konto Erstellung in **Schritt 2** eingebeben, **vor der Installation Ihres Alarmsystems** in diese Liste eintragen.

Die **Punkte c) - i)** werden gemeinsam mit unserem Techniker während der Installation Ihres Alarmsystems ausgefüllt.

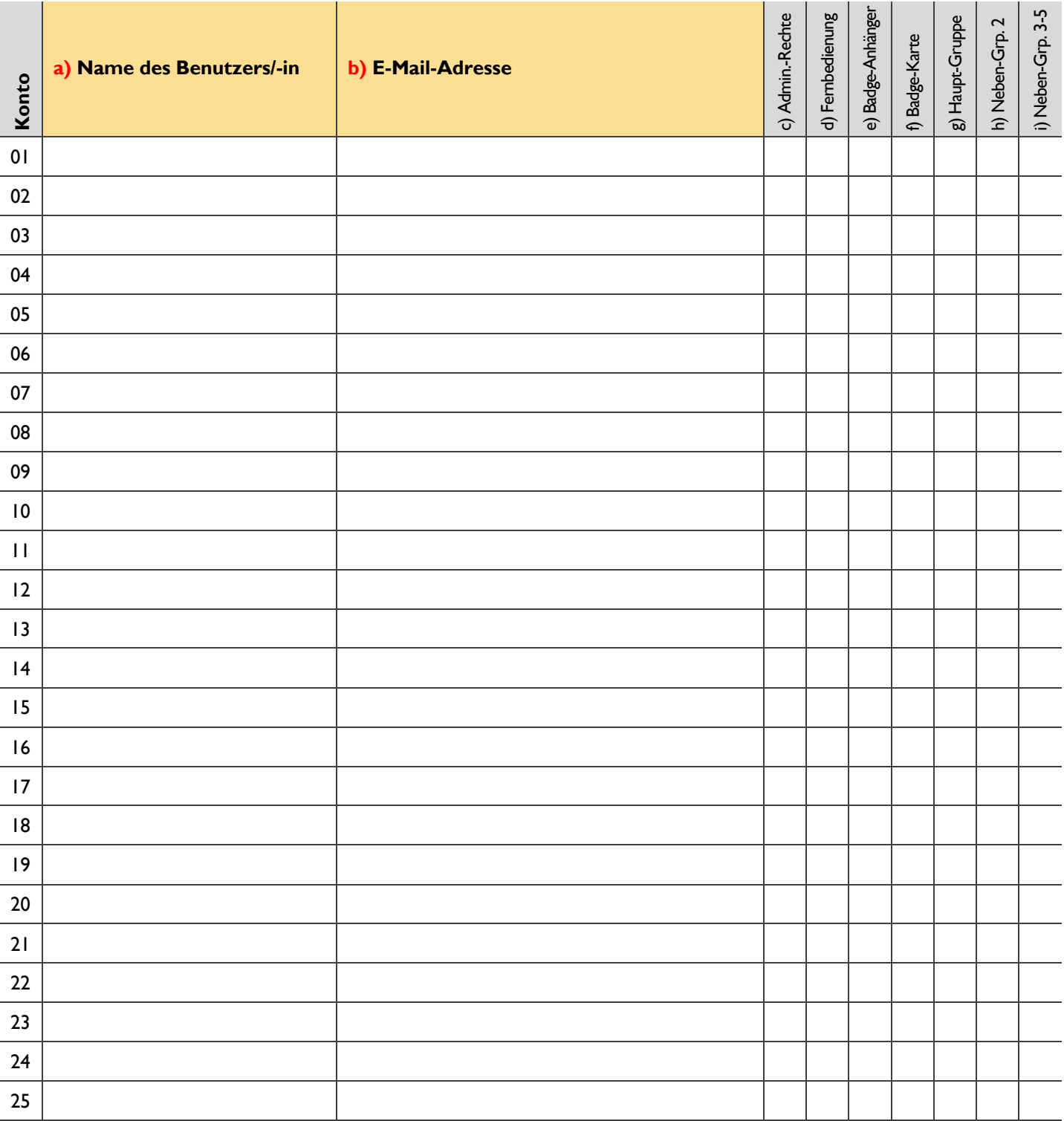

Bitte sicherstellen, dass Sie die ausgefüllte Liste, Punkte **a)** und **b)**, bei der Installation Ihres Alarmsystems zur Hand haben. Besten Dank!

### **BENUTZER- / BEDROHUNGSCODES OHNE APP-KONTO**

Es ist ebenfalls möglich, Ihr Alarmsystem nur mit Benutzercodes, d.h. ohne APP-Konto, zu bedienen, z.B. für Ihre Nachbarn oder für das Reinigungspersonal. Die Programmierung und Verwaltung dieser Codes erfolgen später über die Smartphone-APP.

**Nur nötig,** falls Sie **kein Smartphone besitzen** oder **keine APP-Profile wünschen** à bitte notieren Sie in obenstehender Liste:

- a) Name der Person, an welche der Code vergeben wird
- b) anstelle der E-Mail-Adresse: den Benutzercode (4 bis 6-stellig) sowie, falls gewünscht, einen Bedrohungscode (4 bis 6-stellig)